### Konfigurieren der Client-QoS-IPv4- Klassenzuordnung auf dem WAP125 und WAP581 J

### Ziel

Die QoS-Funktion umfasst Differentiated Services (DiffServ)-Unterstützung, mit der der Netzwerkverkehr klassifiziert und verwaltet werden kann. Die Konfiguration von DiffServ beginnt mit der Konfiguration einer Klassenzuordnung. Eine Klassenzuordnung identifiziert den Datenverkehr, der überwacht werden muss. Sie funktioniert als Komponente einer Richtlinienzuordnung. Klassenzuordnungen enthalten Bedingungen, die der Datenverkehr abgleichen muss, um weitergeleitet oder verworfen zu werden. In einer Richtlinienzuordnung können mehrere Klassenzuordnungen vorhanden sein, bei denen entweder eine Klassenzuordnung zugeordnet werden kann oder alle Klassenzuordnungen für die in der Richtlinienzuordnung angegebene Aktion zugeordnet werden sollten. Um die QoS-Konfiguration eines Access Points abzuschließen, müssen eine Klassenzuordnung und eine Richtlinienzuordnung erstellt werden.

In diesem Artikel wird erläutert, wie Sie eine Client-QoS-IPv4-Klassenzuordnung auf dem WAP125 oder WAP581-Access Point konfigurieren.

### Anwendbare Geräte

- WAP125
- WAP581

### Softwareversion

- 1.0.0.5 WAP125
- $\cdot$  1.0.0.4 WAP581

#### Konfigurieren der IPv4-Klassenzuordnung

Schritt 1: Melden Sie sich beim webbasierten Dienstprogramm an, und wählen Sie Zugriffskontrolle > Client QoS aus.

Hinweis: Die Bilder in diesem Artikel stammen aus dem WAP125. Die Optionen können je nach Modell Ihres Geräts variieren.

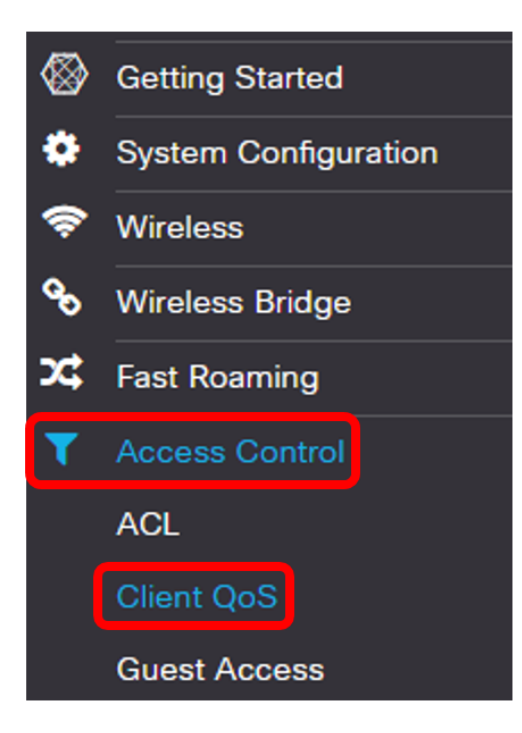

Schritt 2: Klicken Sie auf die Registerkarte Verkehrsklassen.

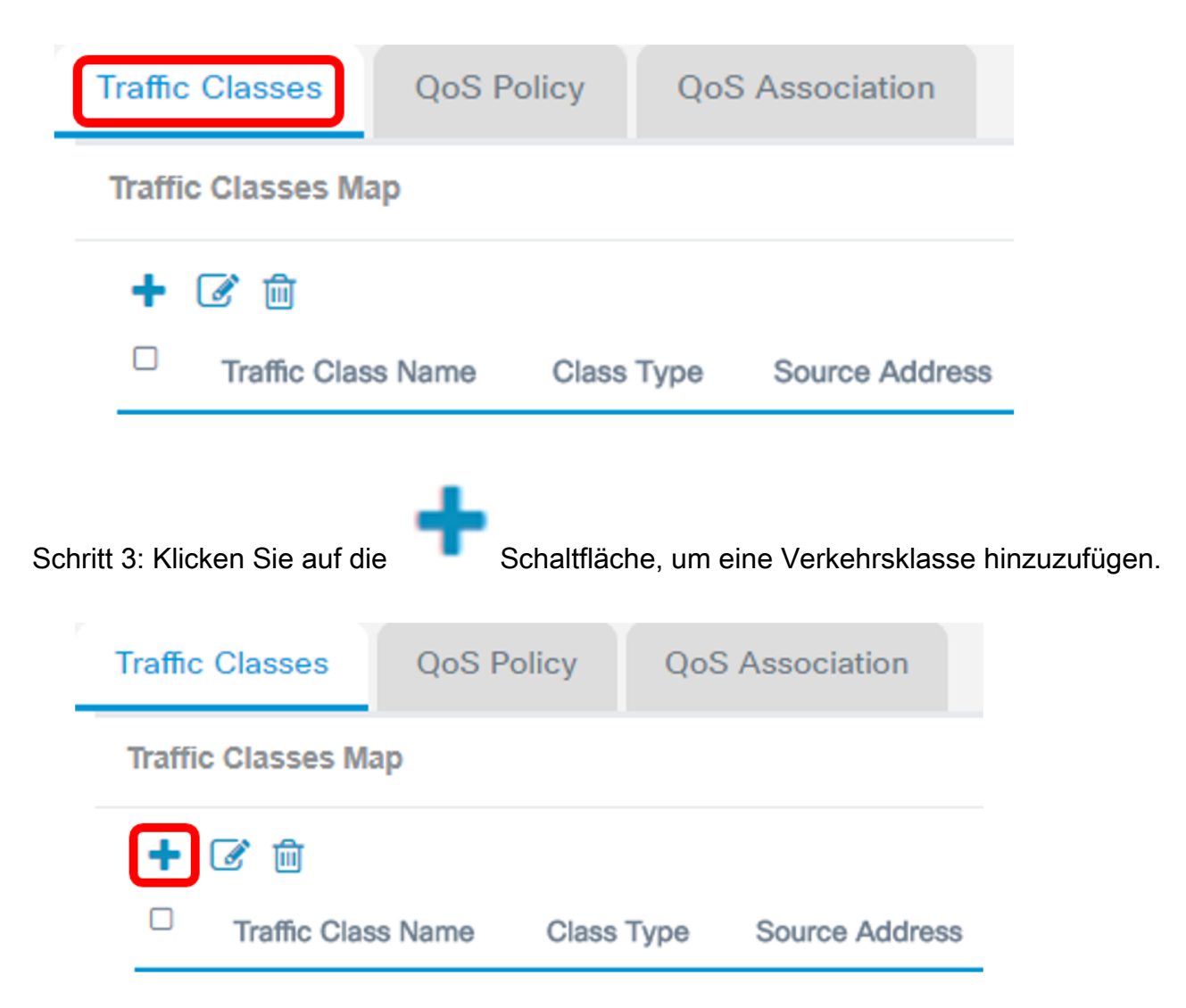

Hinweis: Sie können bis zu 50 Klassenzuordnungen hinzufügen.

Schritt 4: Geben Sie im Feld Traffic Class Name einen Namen für die Klassenzuordnung ein. Der

Name kann eine Kombination aus Buchstaben, Zahlen und Sonderzeichen mit bis zu 31 Zeichen ohne Leerzeichen sein.

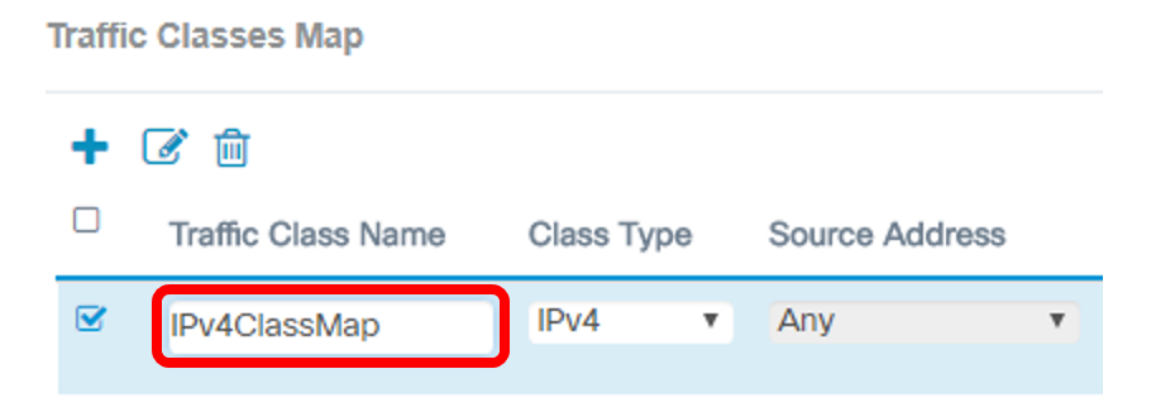

Hinweis: In diesem Beispiel wird IPv4ClassMap eingegeben.

Schritt 5: Wählen Sie IPv4 aus der Dropdown-Liste Klassentyp aus.

# **Source Address** Class Type

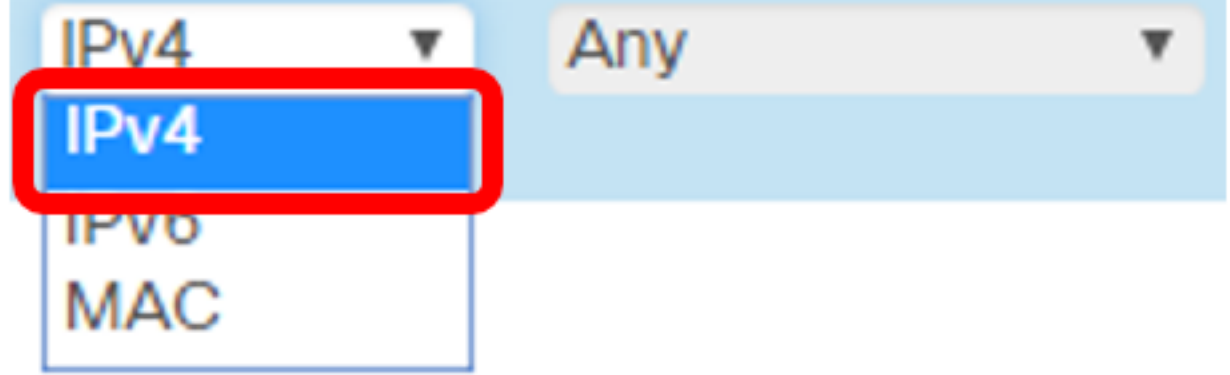

Hinweis: Wenn Sie wissen möchten, wie Sie eine IPv6-Klassenzuordnung konfigurieren, klicken Sie [hier.](https://sbkb.cisco.com/CiscoSB/ukp.aspx?login=1&pid=2&app=search&vw=1&articleid=5685) Klicken Sie [hier,](https://sbkb.cisco.com/CiscoSB/ukp.aspx?login=1&pid=2&app=search&vw=1&articleid=5702) um die Konfiguration der MAC-Klassenzuordnung zu erhalten.

Schritt 6: Klicken Sie auf Weitere.. -Taste.

# **Details Of Services**

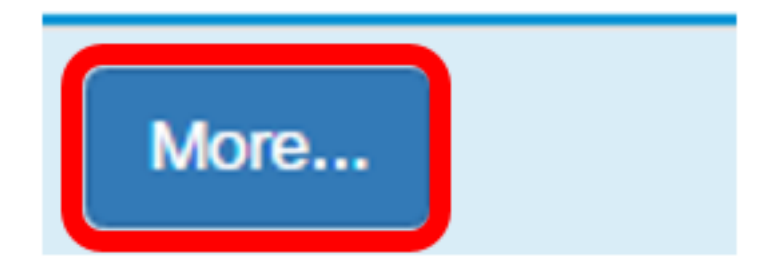

Schritt 7: Wählen Sie ein Protokoll aus, das nach Schlüsselwort übereinstimmt, oder geben Sie eine Protokoll-ID ein. Folgende Optionen stehen zur Verfügung:

- All Traffic (Gesamter Datenverkehr): Diese Option lässt den gesamten Datenverkehr von einem beliebigen Protokoll zu. Wenn diese Option aktiviert ist, sind nicht alle Felder verfügbar. Fahren Sie mit [Schritt 12 fort](#page-6-0).
- Wählen Sie Aus Liste aus: Mit dieser Option können Sie IP, ICMP, IGMP, TCP oder UDP auswählen. Wenn diese Option ausgewählt ist, fahren Sie mit [Schritt 8 fort.](#page-3-0)
- Custom (Benutzerdefiniert): Mit dieser Option können Sie eine Protokoll-ID eingeben. Die Protokoll-ID ist ein Standard, der von der Internet Assigned Numbers Authority (IANA) zugewiesen wird. Wenn Sie diese Option auswählen, fahren Sie mit [Schritt 9](#page-4-0) fort.

### Services

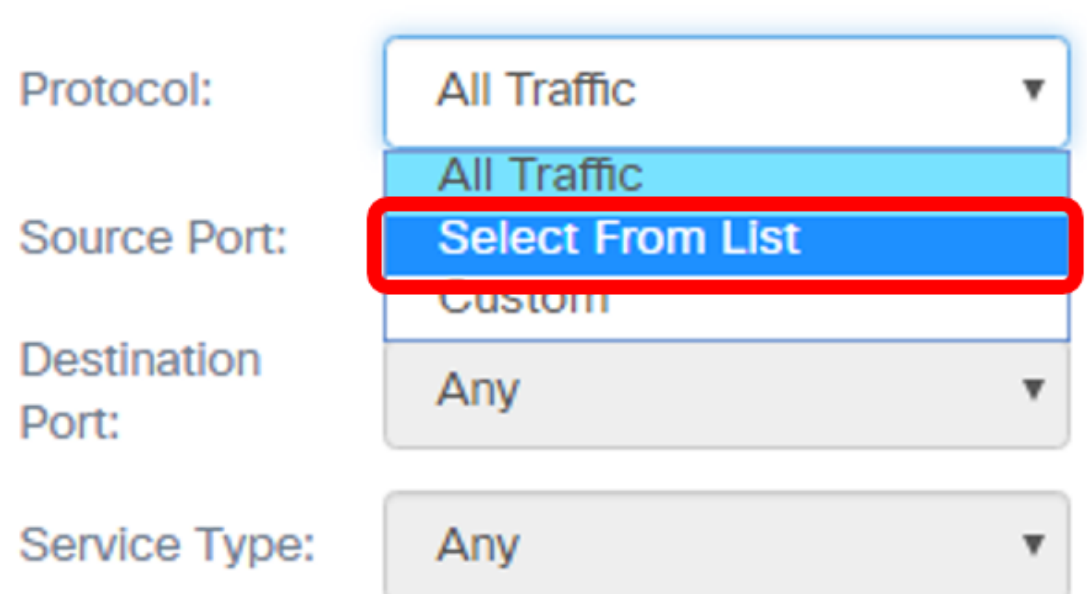

Hinweis: In diesem Beispiel wird Select From List (Aus Liste auswählen) ausgewählt.

<span id="page-3-0"></span>Schritt 8: (Optional) Definieren Sie das Protokoll, das zugeordnet werden muss.

- IP: Mit dieser Option können Sie die IP-Adresse eingeben, die zugeordnet werden muss.
- ICMP: Diese Option filtert ICMP-Pakete (Internet Control Message Protocol).
- IGMP Diese Option filtert IGMP-Pakete (Internet Group Management Protocol).
- TCP Diese Option filtert TCP-Pakete (Transmission Control Protocol).
- UDP: Diese Option filtert UDP-Pakete (User Datagram Protocol).

#### Services

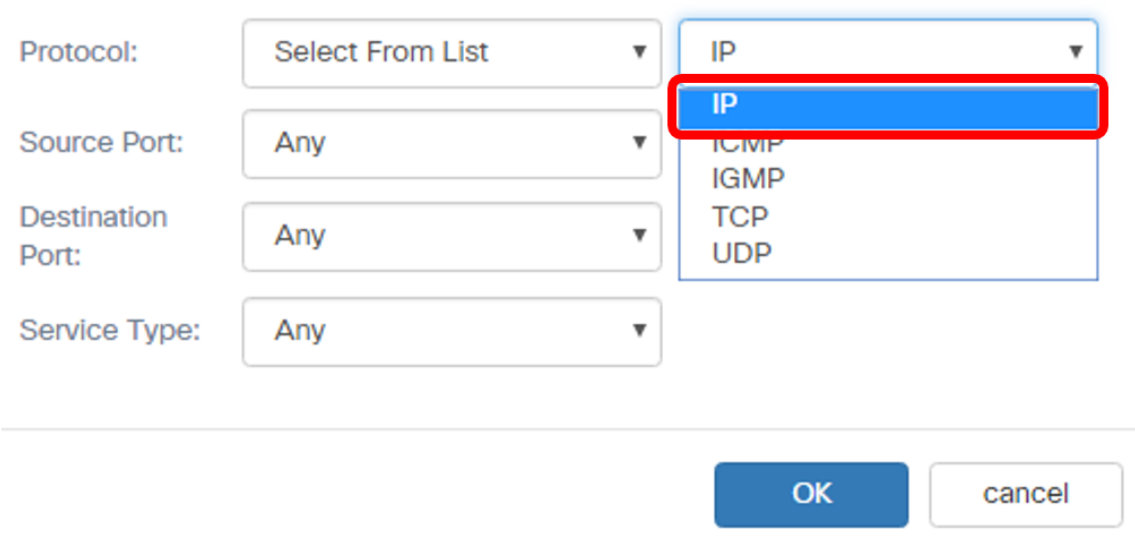

Hinweis: In diesem Beispiel wird IP ausgewählt.

<span id="page-4-0"></span>Schritt 9: Geben Sie die benutzerdefinierte Protokollnummer in das Feld Protokoll ein.

#### Services

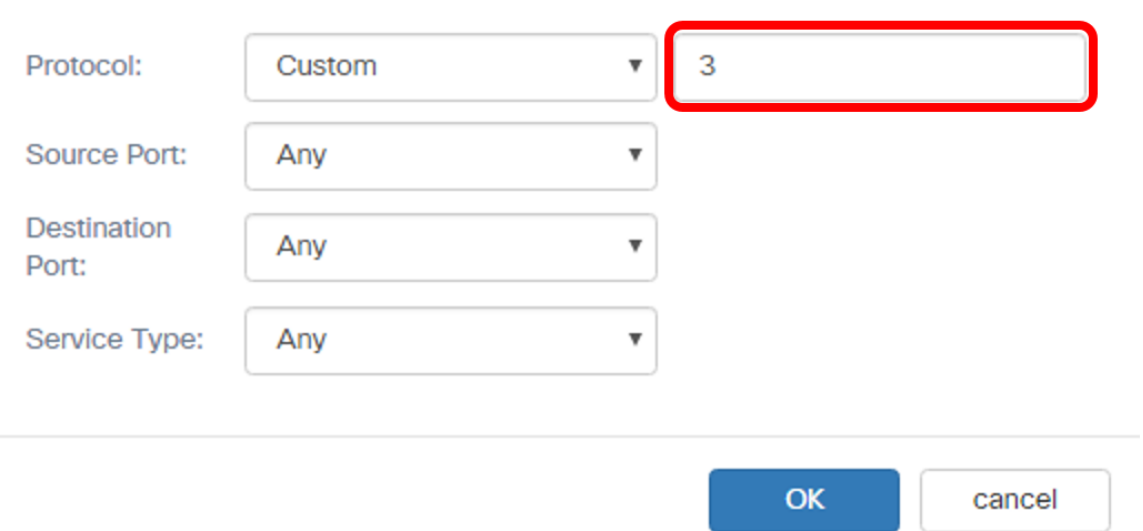

Hinweis: In diesem Beispiel wird 3 eingegeben.

Schritt 10: Wählen Sie einen Quellport aus der Dropdown-Liste aus. Folgende Optionen stehen zur Verfügung:

● Any (Beliebig): Bei dieser Option wird jeder Ursprungsport als Übereinstimmung betrachtet.

Wenn diese Option ausgewählt ist, fahren Sie mit [Schritt 13](#page-7-0) fort.

- Select From List (Von Liste auswählen): Mit dieser Option können Sie einem Schlüsselwort zuordnen, das dem Quellport zugeordnet ist, der in die entsprechende Portnummer übersetzt wird. Diese Schlüsselwörter sind File Transfer Protocol (FTP), File Transfer Protocol Data (FTPDATA), http, smtp, snmp, telnet, tftp und www.
- Custom (Benutzerdefiniert): Mit dieser Option können Sie eine Quellportnummer angeben, die im Datagram-Header einer IANA-Portnummer zugeordnet wird. Es kann zwischen 0 und 65.535 liegen.

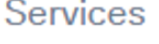

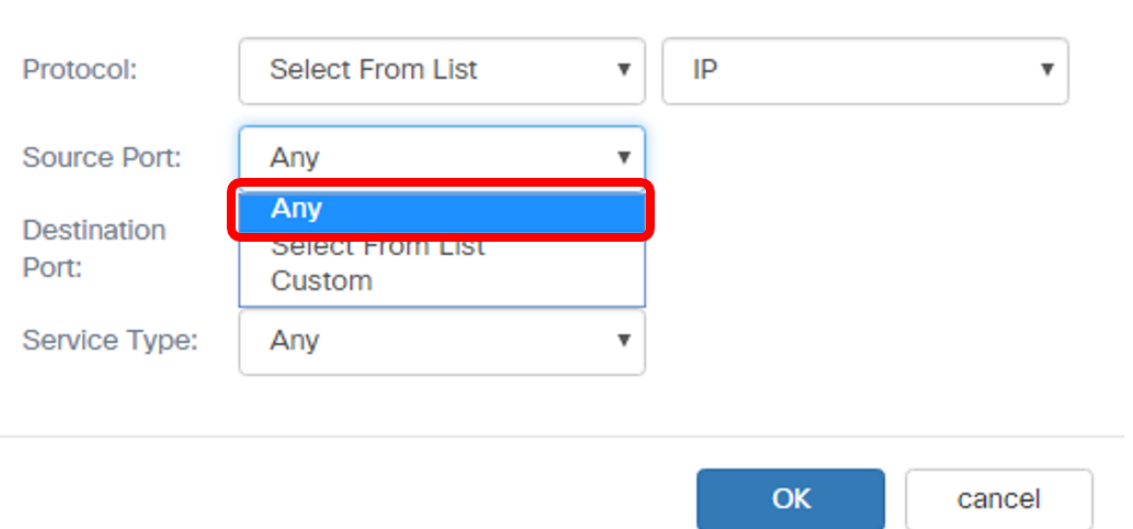

Hinweis: In diesem Beispiel wird Any (Beliebig) ausgewählt.

Schritt 11: Wählen Sie in der Dropdown-Liste Destination Port (Zielport) einen Zielport aus. Folgende Optionen stehen zur Verfügung:

- Any (Beliebig): Diese Option betrachtet jeden Zielport als Übereinstimmung. Wenn diese Option ausgewählt ist, fahren Sie mit [Schritt 13](#page-7-0) fort.
- Select From List (Von Liste auswählen): Mit dieser Option können Sie einem Schlüsselwort zuordnen, das dem Quellport zugeordnet ist, der in die entsprechende Portnummer übersetzt wird. Diese Schlüsselwörter sind ftp, ftpdata, http, smtp, snmp, telnet, tftp und www.
- Custom (Benutzerdefiniert): Mit dieser Option können Sie eine Zielportnummer angeben, die im Datagram-Header einer IANA-Portnummer zugeordnet wird. Es kann zwischen 0 und 65.535 liegen.

Hinweis: In diesem Beispiel wird FTP als Zielport ausgewählt.

#### **Services**

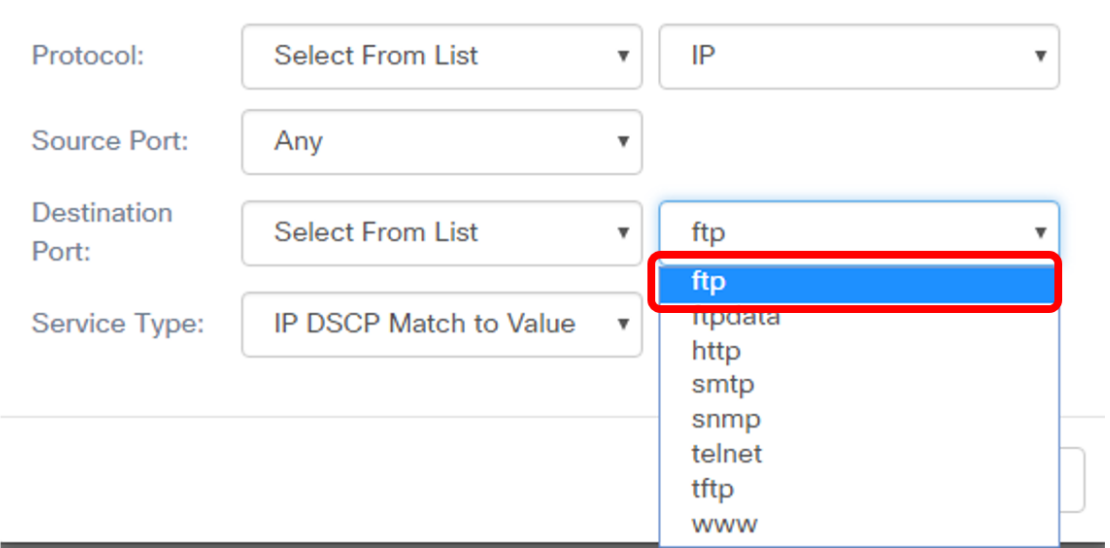

<span id="page-6-0"></span>Schritt 12: Wählen Sie einen Servicetyp aus der Dropdown-Liste aus. Folgende Optionen stehen zur Verfügung:

- Any (Beliebig): Bei dieser Option werden alle Services als Übereinstimmung behandelt.
- IP DSCP Select from List (IP-DSCP-Auswahl aus Liste): Mit dieser Option können Sie zwischen FTP, ftpdata, http, snmp, smtp, telnet, tftp und www als Filter wählen. Wenn diese Option ausgewählt ist, fahren Sie mit [Schritt 13](#page-7-0) fort.
- IP DSCP Match to Value (IP-DSCP-Zuordnung zu Wert): Mit dieser Option können Sie einen benutzerdefinierten DSCP-Wert zwischen 0 und 63 eingeben.
- IP Precedence (IP-Rangfolge) Diese Option entspricht dem IP Precedence-Wert des Pakets dem in diesem Feld definierten IP Precedence-Wert. Der Bereich für die IP-Rangfolge liegt zwischen 0 und 7.
- IP TOS Bits/IP TOS Mask (IP-TOS-Maske): Diese Option verwendet die Type of Service (TOS)-Bits des Pakets im IP-Header als Abgleichskriterien. Der IP TOS-Bitwert ist ein Hexadezimalwert von 00 bis FF. Mit der IP TOS Mask (IP-TOS-Maske) können Sie einen Maskenwert eingeben, um die Bitpositionen im IP-TOS-Bits-Wert zu identifizieren, die für den Vergleich mit dem IP-TOS-Feld in einem Paket verwendet werden. Der IP TOS Mask-Wert ist eine zweistellige Hexadezimalzahl von 00 bis FF, die eine invertierte Maske darstellt. Die Null-Werte-Bits in der IP-TOS-Maske geben die Bitpositionen im IP TOS-Bits-Wert an, die für den Vergleich mit dem IP-TOS-Feld eines Pakets verwendet werden.

#### **Services**

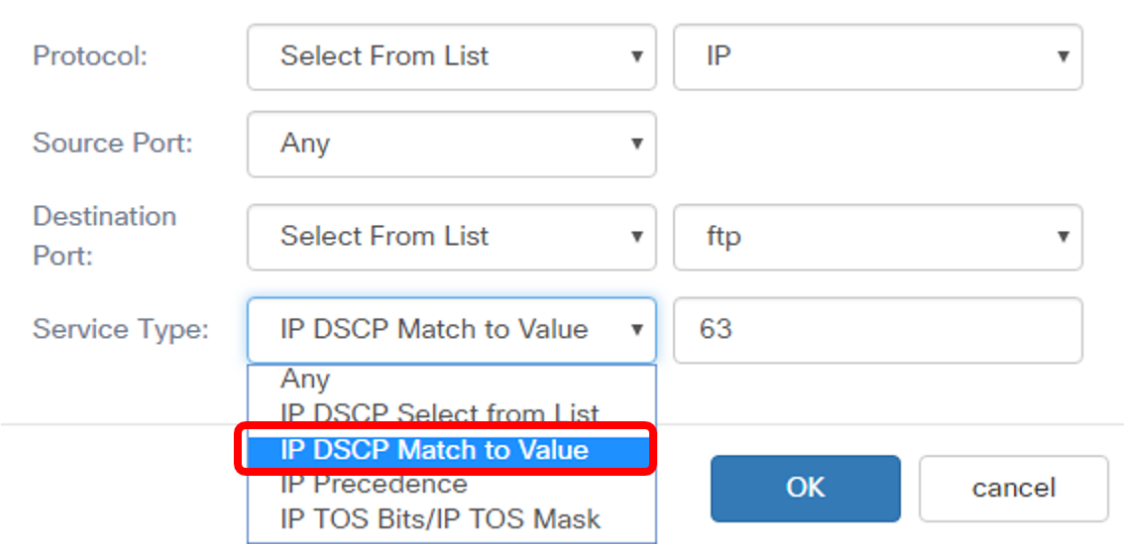

Hinweis: In diesem Beispiel wird IP DSCP Match to Value (IP-DSCP-Zuordnung zu Wert) ausgewählt.

<span id="page-7-0"></span>Schritt 13. Klicken Sie auf OK.

**Services** 

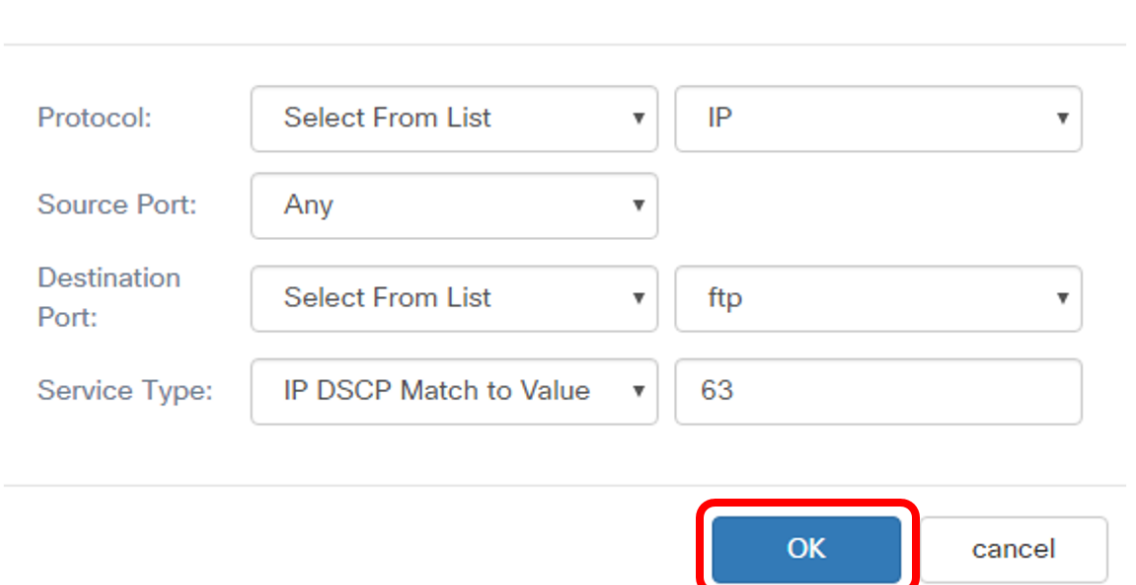

Schritt 14: Wählen Sie die Quelladresse aus. Die Quelladresse eines Pakets erfordert eine IPv4- Quelladresse eines Pakets, um mit der definierten IPv4-Adresse übereinstimmen zu können. Folgende Optionen stehen zur Verfügung:

- Any (Beliebig): Mit dieser Option können alle IP-Quelladressen übereinstimmen.
- Single Address (Eine Adresse): Mit dieser Option können Sie die IPv4-Quelladresse im Feld IPv4-Quelladresse angeben.
- Address/Mask (Adresse/Maske): Mit dieser Option können Sie einen IP-Bereich als IPv4- Quelladresse angeben. Wenn diese Option ausgewählt ist, geben Sie die IP-Adresse und die

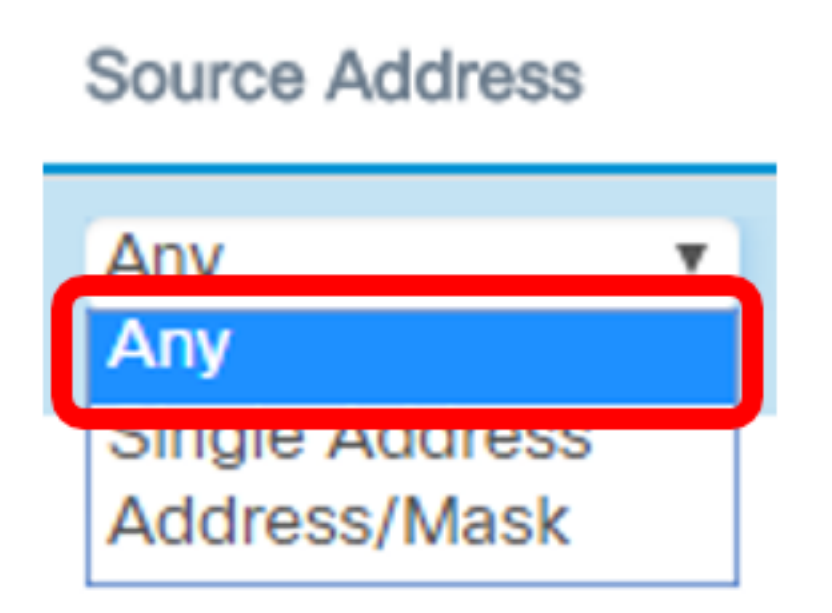

Hinweis: In diesem Beispiel wird Any (Beliebig) ausgewählt.

Schritt 15: Wählen Sie in der Dropdown-Liste Destination Address (Zieladresse) die Zieladresse aus, die als Übereinstimmung gelten soll. Folgende Optionen stehen zur Verfügung:

- Any (Beliebig): Bei dieser Option wird jede Ziel-IP-Adresse als Übereinstimmung behandelt. Wenn Sie diese Option auswählen, fahren Sie mit Schritt 16 fort.
- Single Address (Einzeladresse): Mit dieser Option können Sie im Feld Destination Address (Zieladresse) eine IP-Adresse angeben.
- Adresse/Maske. Mit dieser Option können Sie in den Feldern Zieladresse und Zielmaske eine IP-Adresse und eine Subnetzmaske angeben.

## **Destination Address**

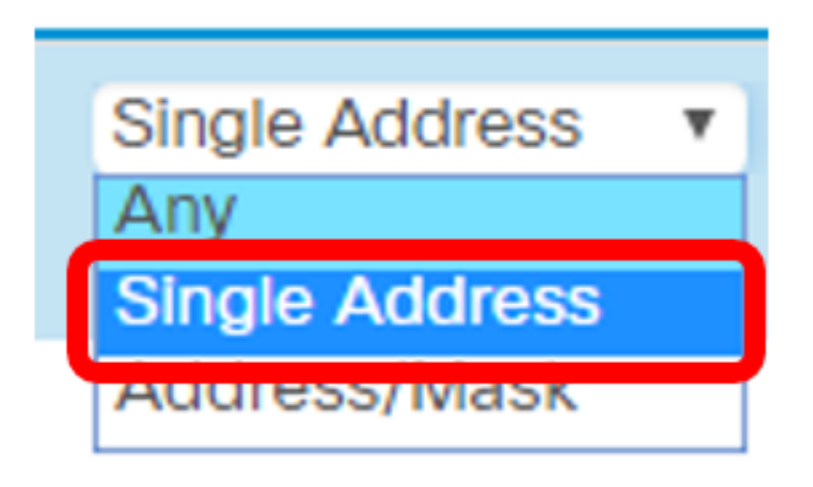

Hinweis: In diesem Beispiel wird die Einzeladresse ausgewählt.

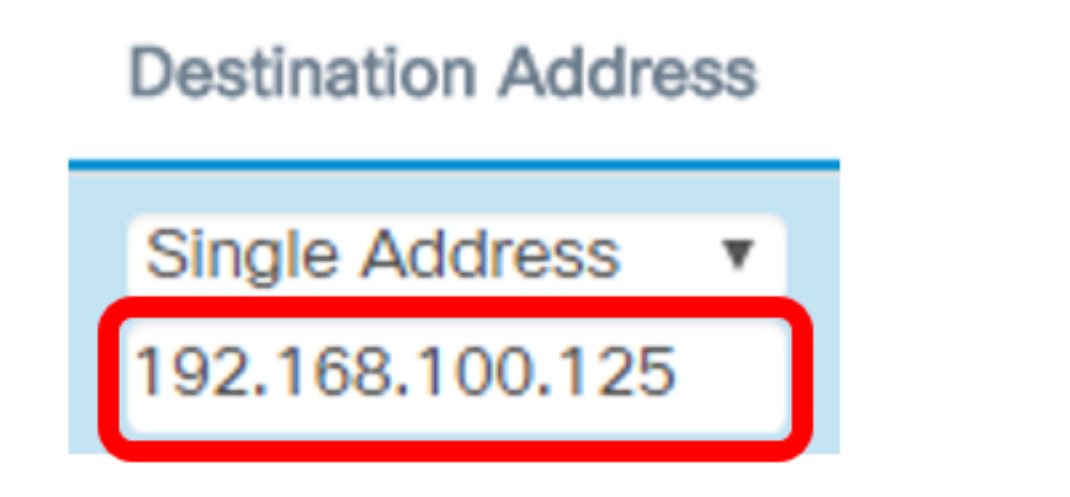

#### Schritt 17: Klicken Sie auf Speichern.

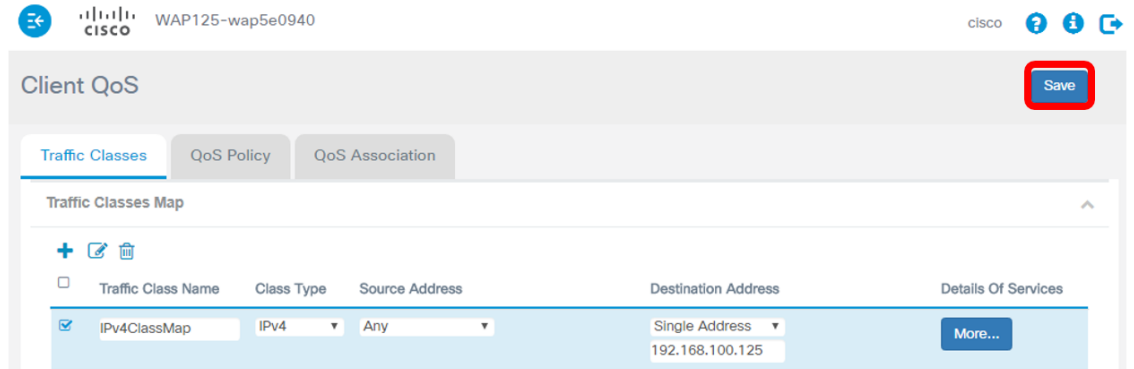

Sie haben jetzt eine Klassenzuordnung auf dem WAP125 oder WAP581 Access Point konfiguriert.